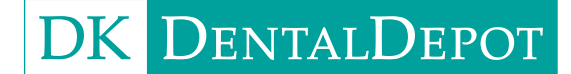

# **Brugervejledning** til Asiga MAX UV

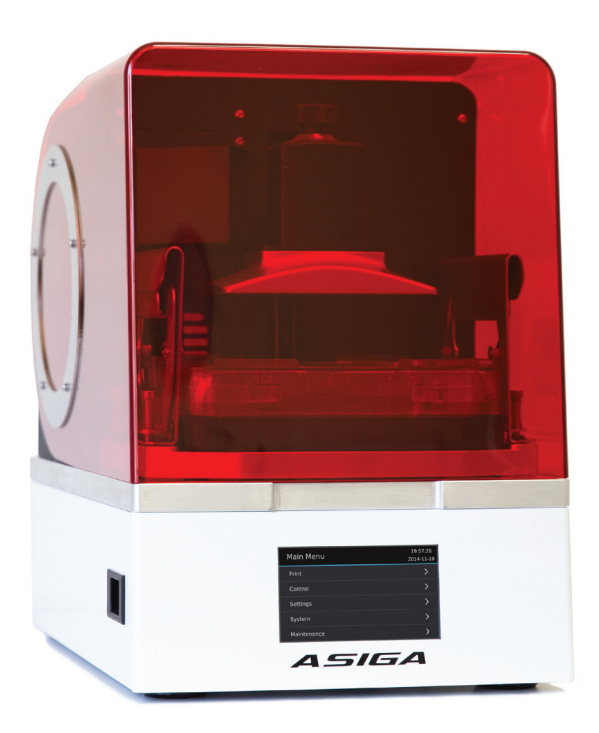

DK DENTALDEPOT A/S · tlf.: +45 3614 0000 · www.dkdentaldepot.dk

# **Opstart af et print**

# **Installation af karret**

- 1. Åbn låget på apparatet.
- 2. Indsæt karret med mærkaten til karrets sensor placeret mod bagsiden af apparatet.

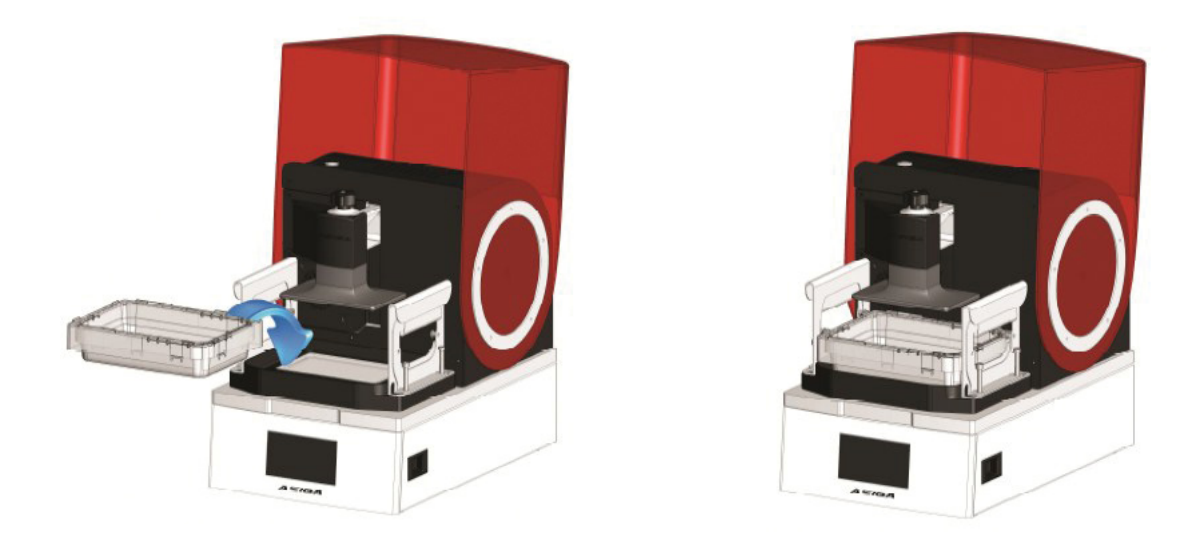

3. Tag fat i håndtagene, træk op og vip indad, indtil tænderne griber overkanten af karret.

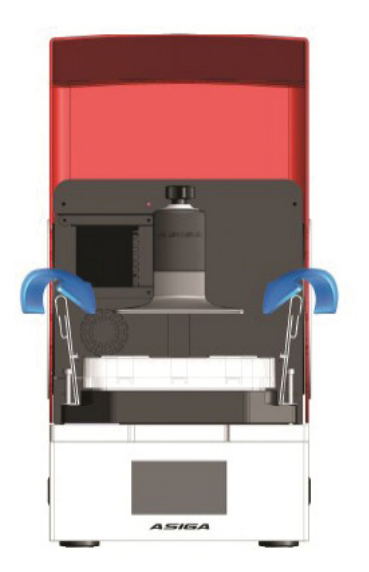

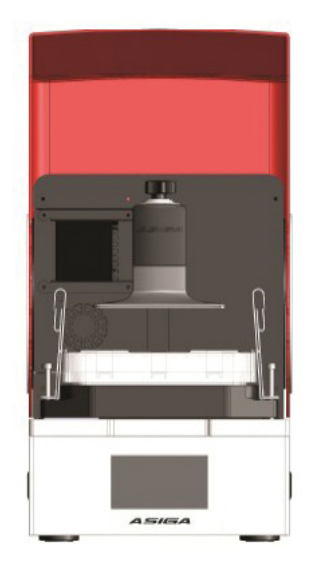

# **Fyld resin i karret**

Mængden af resinen i karret skal være tilstrækkelig til at holde bundfilmen dækket af resin under printning. Ca. 10 mm resindybde er generelt tilstrækkeligt.

Se 'MAX LEVEL' -mærket på mærkaten på karrets bagside.

#### **Rengør karbunden**

OBS: Se videoen, der findes på USB-nøglen, der fulgte med apparatet.

Påbegyndelse af en konstruktion, når der er faste rester i karret, kan forårsage beskadigelse af karfilmen.

Rester kan opstå, når:

- 1. en del ikke kunne udskrives korrekt.
- 2. et emne går i stykker under printning.
- 3. resinen i karret udsættes for lys.

Kontrollér karbunden for faste rester før hver udskrivning. Gør dette ved at tørre resin væk fra bunden af karret med et stykke pap (et visitkort er ideelt). Alt hærdet restaffald kan samles i et dække, ved at udsætte karret med resin for UV-lys fra projektoren.

Følgende procedure kan anbefales:

1. Gå til LCD-menupunktet Kontrol> LED> LED tændt. Tillad eksponering i ca. 20 sekunder, eller indtil et fast lag er opstået, og sluk derefter lysdioden ved at trykke på "off" -knappen på LCD skærmen.

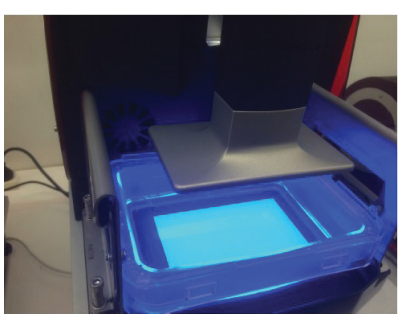

2. Fjern karret fra apparatet. Et rektangel af hærdet materiale vil nu ligge på bunden af karret.

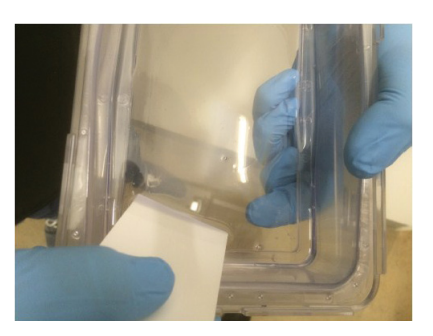

- 3. Placer en finger på undersiden af karfilmen i et hjørne af det hærdede materiale. Din finger yder support til næste trin.
- 4. Brug et stykke pap eller plastfilm til at glide ind under kanten af det hærdede materiale og løft det af Teflon-filmen.

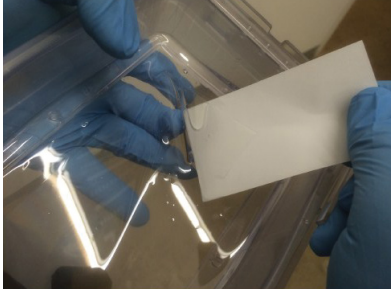

5. Det hærdede materiale fjernes i et stykke, og bortskaffes.

#### **Indstil kammerets temperatur**

MAX UV er udstyret med en intern temperaturregulator, der regulerer temperaturen i printkammeret. Temperaturkontrol er særlig vigtig, når man printer med visse materialer for at kontrollere deres viskositet, reaktivitet og hærdning.

Kammerets temperatur kan indstilles til, når:

- 1. apparatet er inaktivt (dvs. ikke bygger nogen dele)
- 2. apparatet printer en del.

Du får adgang til indstillingerne for inaktiv kammertemperatur via menuen **Indstillinger> Temperatur**.

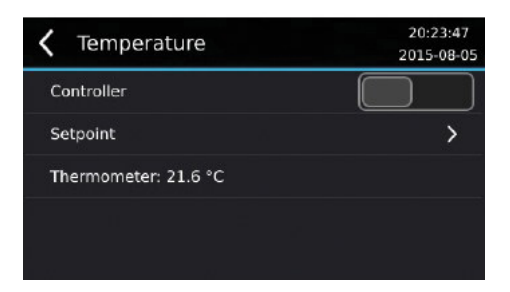

Controller-skifteknappen giver adgang at aktivere eller deaktivere temperaturregulatoren. Underpunkt-menuen Setpoint giver mulighed for at indtaste Setpoint temperaturen. Feltet Termometer viser den aktuelle kammertemperatur.

Bemærk, at controller- og Setpoint indstillingerne under denne menu kun bruges, mens maskinen er inaktiv. Brug denne menu til at kontrollere materialets temperatur, mens apparatet ikke printer. Når apparatet printer en del, anvendes den printtemperatur, der er indstillet i Asiga Composer Build Wizard.

#### **Start en printeropgave**

Start opgaven på MAX UV's LCD-skærm med menuen Print. Der vil være enten 3 eller 4 valgmuligheder:

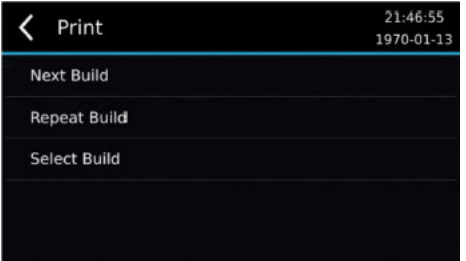

- 1. Next Build. Starter det næste build i print-køen.
- 2. Repeat Build. Gentager det tidligere startede print.
- 3. Continue Build . Fortsætter det aktuelle print, der enten blev afbrudt af brugeren eller stoppet af strømsvigt. Denne indstilling er kun til stede, hvis det forrige print blev afbrudt, før det blev afsluttet.
- 4. Select Build. Viser en liste over build i print-køen og giver mulighed for at vælge et print.

#### **Stop og pause i print**

En opgave kan sættes på pauses ved at trykke på tilbage-pilen.

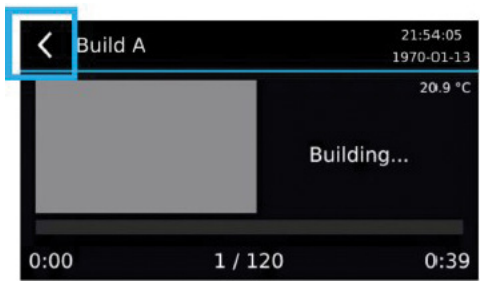

Når printet er sat på pause, kan du hæve eller sænke printet ved hjælp af skærmknapperne. Du kan fortsætte printet med knappen "Resume" eller afbryde med knappen "Cancel". Annullerede print kan fortsættes med menupunktet **Print> Continue Build**.

# **Web Interface**

MAX UV kører en intern websideserver, der er synlig for webbrowsere på det samme netværk. Web interfacen præsenterer vigtige kontrolskærme til interaktion med MAX UV.

# **Adgang til Web Interface**

Der er to måder at få adgang til web interfacen på:

1. Klik på knappen "Web Interface" i værktøjslinjen Composer.

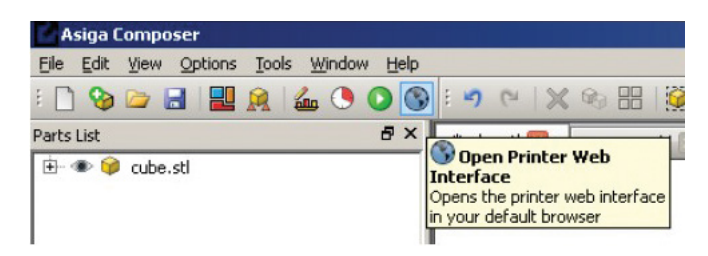

2. Åbn en webbrowser, og skriv i navigationslinjen "//" efterfulgt af enten navnet på din printer eller IP-adressen eller printeren, f.eks .:

 a. // FREEFORM-D06D10 b. //192.168.1.53

Der er 6 faner i web interfacen: Printkø, Frontpanel, Indstillinger, Systemoplysninger, Opdater firmware og Support.

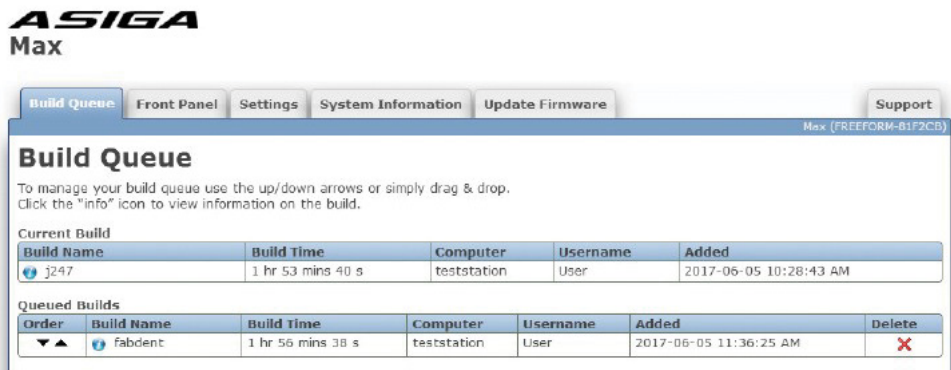

# **Fanen Printkø (Build Queue)**

Printkøen giver dig mulighed for at få vist oplysninger om det aktuelle build og printkø.

Feltet Current Build viser det sidste print, der blev startet. Hvis du vælger Selecting Print> Repeat Build, vil dette build blive gentaget.

Listen over Printkøer viser listen over job, der er sendt til printeren i modtagelsesrækkefølge. Hvis du vælger Selecting Print > Next Build fra frontpanelet, udskrives det første print i kø på listen. Hvis du vælger Selecting Print > Select Build fra frontpanelet, kan du vælge ethvert print i kø fra listen.

Yderligere kolonner angiver data om printene:

Buildtid - Anslået tid til udskrivning

Computer - Navnet på den computer, der uploadede printet

Brugernavn - Navnet på den bruger, der uploadede printet

Added - Dato / tidspunkt, hvor printet blev uploadet

Printkø kan omorganiseres ved at klikke på op / ned-pilene ved siden af printnavnet eller ved at trække og slippe. Et print kan slettes ved at klikke på ikonet Slet X.

Du kan klikke på informationsikonet  $\bullet$  ved siden af et print for at få vist yderligere oplysninger om printet i et popup-vindue.

Følgende oplysninger er tilgængelige:

Delliste - Liste over dele i konstruktionen og deres dimensioner

Miniaturebillede (Thumbnail) - En skærmoptagelse af 3D-visningen i Composer på det tidspunkt, hvor guiden blev startet. Du kan klikke på dette miniaturebillede eller linket "Vis billede i fuld størrelse" for at vise billedet i fuld størrelse.

Download Build - Downloader en ZIP-fil, der indeholder printparametrene og de billeder, der vises af projektoren under eksponering.

Vis printparametre - Viser de printparametre, der bruges til udskrivning, såsom materialets navn, temperatur Setpoint, indbrændingsområde, separationshastighed / afstand, tilgangshastighed, eksponeringstider osv. Print View - Udskriv oplysningerne vist i vinduet (printtid, computer, brugernavn, tilføjet, delliste og miniaturebillede)

## **Fanen Front Panel**

Fanen Front Panel giver dig mulighed for at se og betjene printerens touchscreen fra en webbrowser, der kører på din computer, tablet eller telefon. Du kan betjene frontpanelet ved at trykke, slippe og trække med en mus på billedet på touchscreenen.

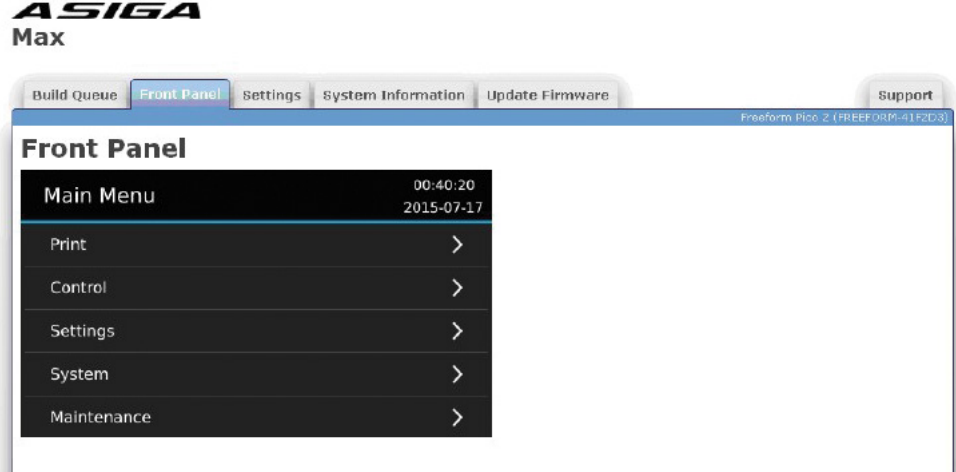

# **Fanen System Information**

Fanen System Information viser nyttige oplysninger om printeren.

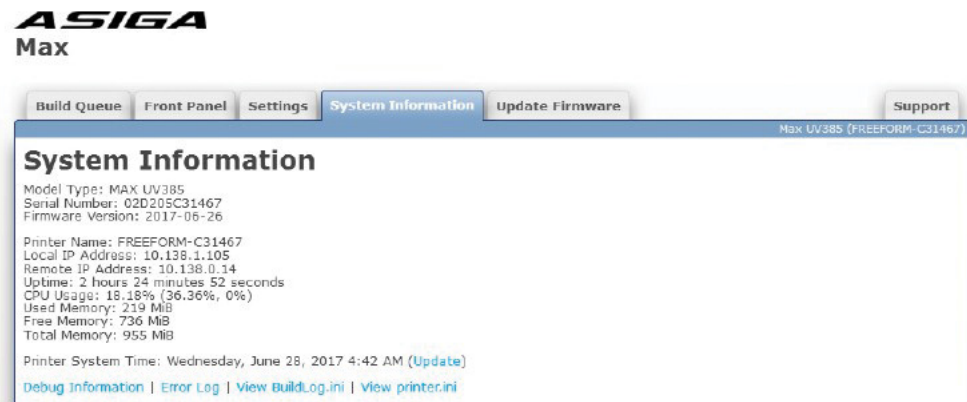

#### Modeltype - "MAX" for en MAX-printer

Serienummer - 12 hexadecimale tegn (0-9, A-F). MAC-adressen på printerens kablede Ethernet-interface er den samme som serienummeret. (f.eks. et serienummer på 0123456789AB svarer til en MAC-adresse på 01: 23: 45: 67: 89: AB).

Firmware version - Den dato, firmware blev oprettet (f.eks. 2015-07-14) i formatet ÅÅÅÅ-MM-DD

Printernavn - Navnet på printeren som er synlig i Composer's nye dialogboks og på Windows-netværk. Som standard er det indstillet til FREEFORM-XXXXXX, hvor XXXXXX er de sidste 6 tegn i serienummeret.

Lokal IP-adresse - IP-adressen på den printer, hvis web interface du åbner.

Remote-IP-adresse - IP-adressen på den computer, hvor webbrowseren kører.

Uptime - Den tid, printeren har kørt.

CPU-brug - Viser den anslåede procentdel af printerens CPU, der er brugt. Man kan se kombineret forbrug og forbrug for hver CPU-core.

Brugt hukommelse - Mængden af RAM, der i øjeblikket er i brug.

Ledig hukommelse - Den resterende mængde RAM.

Total hukommelse - Mængden af RAM installeret.

Printersystemtid - Aktuel dato / tid. Printerens ur kører i UTC (Coordinated Universal Time). Til visningsformål kan en tidszoneforskydning indstilles i Settings > Timezone for at vise uret i den ønskede tidszone. Klik på linket Update for at synkronisere printerens UTC-dato / -tid med UTC-dato / -tid på din computer.

Fejlfindingsoplysninger (Debug Information) - Viser en log over diagnostiske meddelelser, siden printeren blev tændt (inklusive fejlmeddelelser)

Fejllog(Error Log) - Viser en log over fejlmeddelelser, siden printeren blev tændt.

View BuildLog.ini - Viser en log over print startet / annulleret og information om hver print.

View printer.ini - Viser printerens aktuelle konfiguration.

#### **Fanen Update Firmware**

Fanen Update Firmware giver dig mulighed for at uploade en ny firmwarefil til printeren.

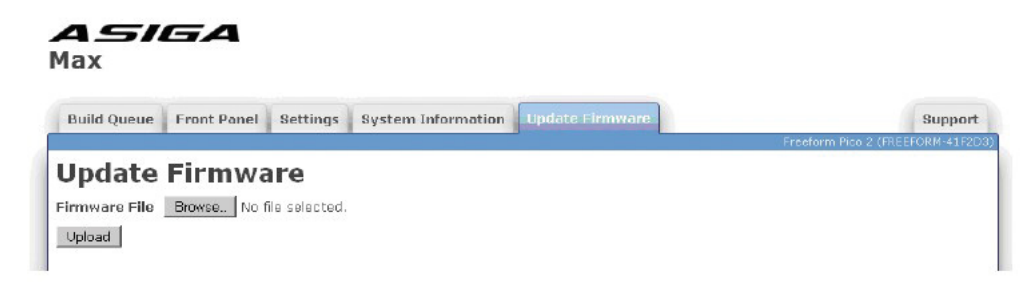

Firmware-filer har filtypenavnet ".fw". Du kan klikke på "Browse" for at vælge en firmwarefil og derefter klikke på Upload for at uploade den. Printeren kontrollerer, at firmwaren er gyldig, og hvorefter den tilføjes til listen over firmware i menuen System> Firmware version på frontpanelet. Du kan derefter vælge den ønskede firmware i menuen Firmware version for at opdatere til den valgte version. Printeren gemmer de 5 senest uploadede firmwarefiler.

# **Efterbehandling**

Printede emner skal fjernes fra byggeplatformen, vaskes og hærdes igen.

## **Fjernelse af emner fra byggeplatformen**

Brug en metalskraber eller barberblad til at fjerne dele fra byggeplatformen.

#### **Vask emner**

Resinrester på de printede emner kan fjernes ved vask i isopropanol. Bedste praksis for effektiv brug af isopropanol er at opretholde to bade; et "snavset bad" og et "rent bad".

Vask først emnerne i det snavsede bad. Det fjerner størstedelen af resinrester.

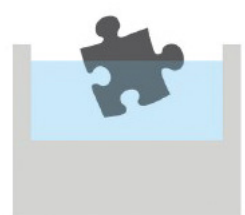

Flyt derefter emnerne til det rene bad. Det fjerner resten af resinresterne.

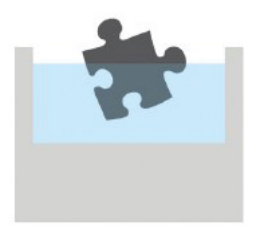

Efter at det rene bad har været brugt i nogen tid, kan resinen overføres til det snavsede bad og frisk isopropanol tilsættes til det rene bad.

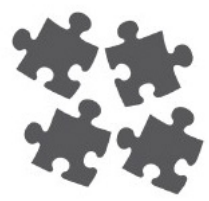

#### **Hærdning af emner**

Printede emner hærdes ikke fuldt ud i starten og mangler derfor deres fulde styrke. Fuld styrke opnås, når emnet udsættes for ultraviolet lys.

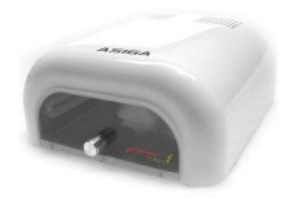

En ultraviolet flashenhed følger med din MAX UV. Flashenheden vil enten være til110V AC eller 220V AC afhængigt af din region.

KONTROLLÉR VOLTKRAVENE FOR DIN FLASHENHED FØR BRUG, OG KONTROLLÉR, AT DU FORBINDER DEN RIGTIGE SPÆNDING.

Tænd for UV-enheden, og placer emnet inde i kammeret. Fuld styrke opnås normalt mellem 5 og 30 minutter.

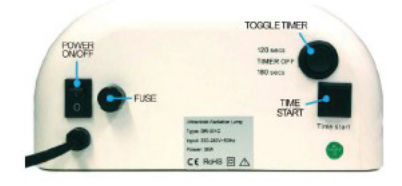

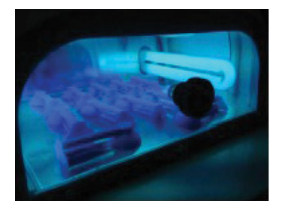

Emnet kan stadig være klæbrigt på overfladen på grund af atmosfærisk ilt, der hæmmer fotohærdningsreaktionen. Fuld overfladehærdning kan opnås ved at nedsænke delene i en væske for at fortrænge ilt og bestråle de nedsænkede dele. Egnede væsker kan være olie, vand og glycerol.

## **Ved anvendelse af biokompatible materialer, der skal anvendes i munden**

Lyshærdning skal foregå i en lyshærder med tilsluttet nitrogen, så tilstedeværelse af ilt hindres under polymerisering. Under polymerisering skal hvert emne have 2000 flash pr. side.